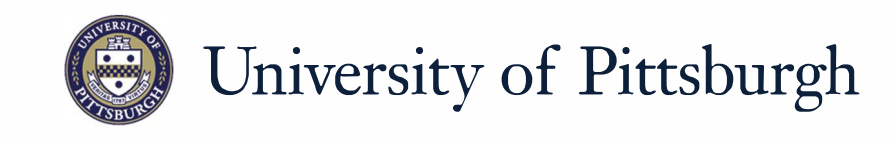

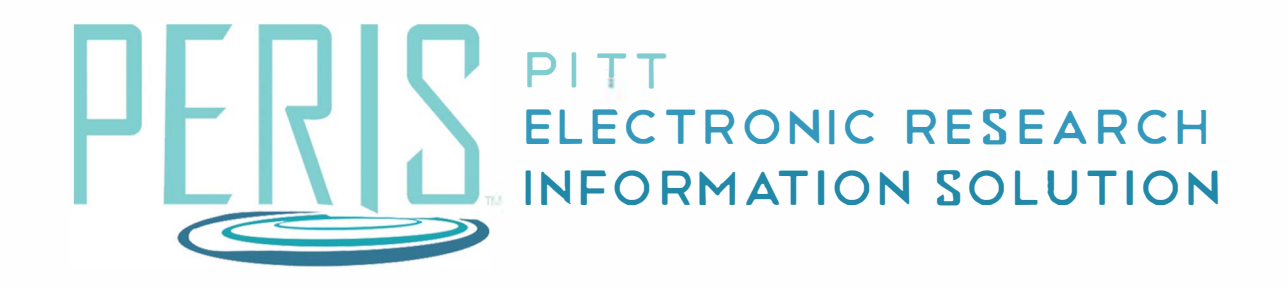

## **Quick Reference**

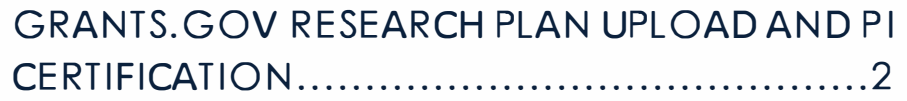

## **Grants.Gov Research Plan Upload and PI Certification**

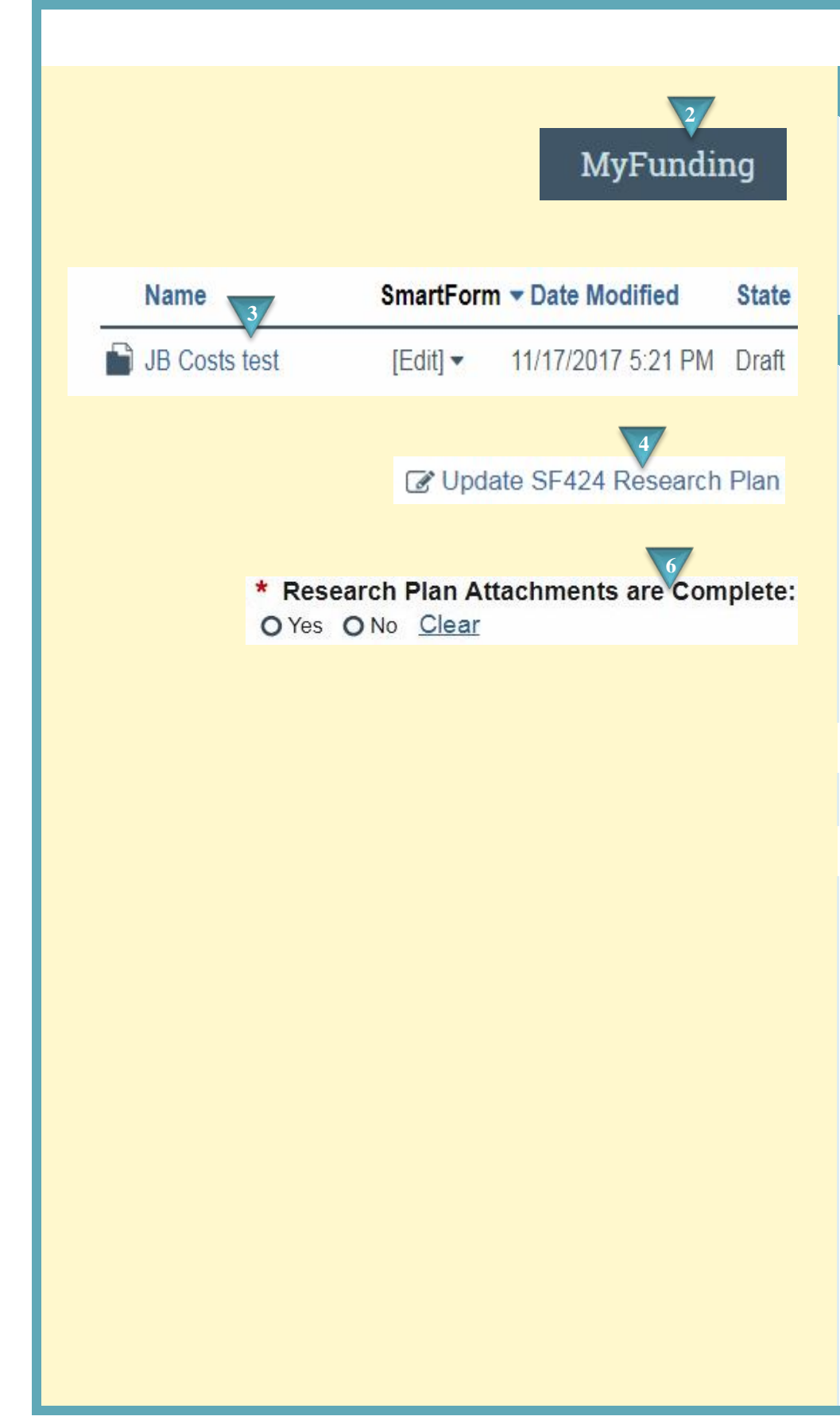

## **Where to start?**

- **1.** If you have not already done so log in to Peris™
- **2.** Click on the *MyFunding* tab.
- **3.** Click on the funding proposal that requires a research plan.

## **How do I upload a Research Plan?**

- **4.** In the funding proposal workspace click *Update SF424 Research Plan*.
- **5.** Upload the required sections of the Research Plan.
- **6.** Indicate Yes if the Research Plan is complete. No if it is not. If it is complete a PI Certification notification will be sent.
- **7.** Click *OK*